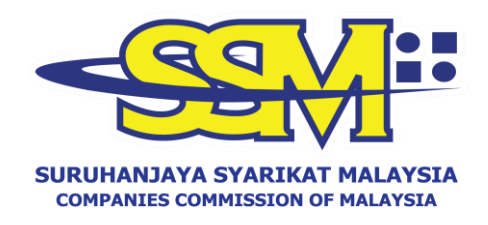

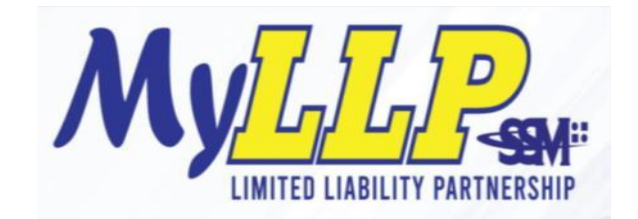

# MyLLP User Manual Compound Management

# **Table of Contents**

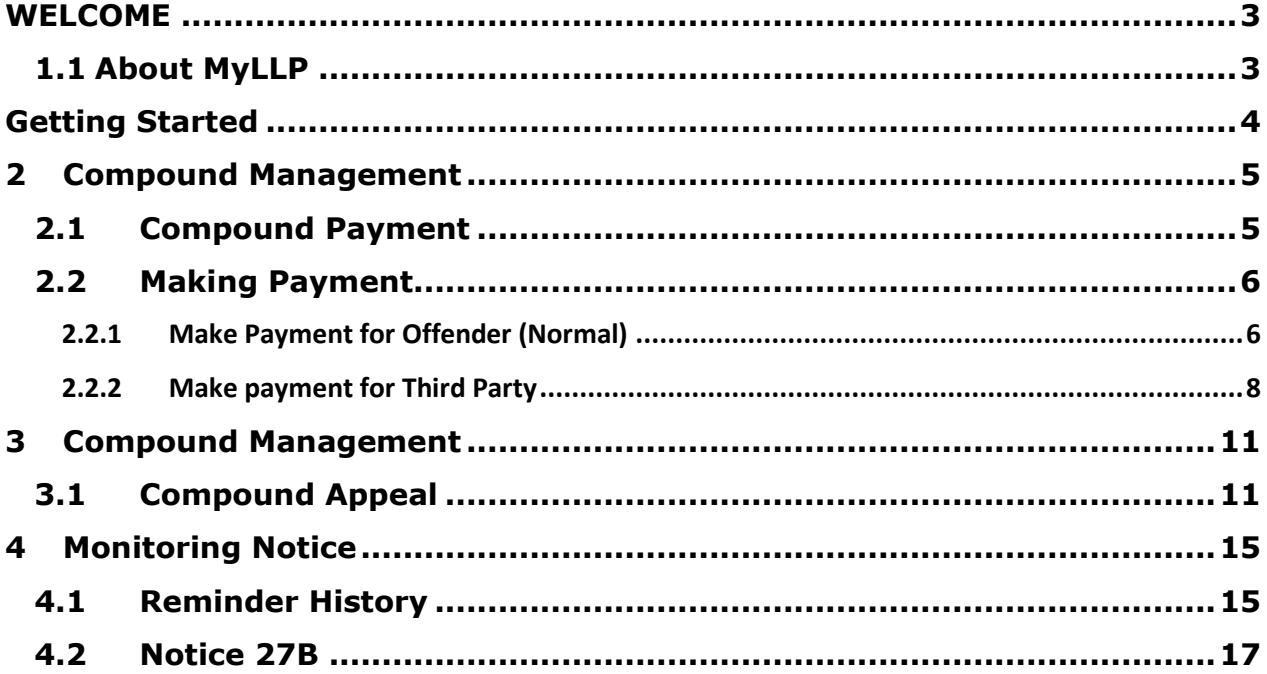

### <span id="page-2-0"></span>**WELCOME**

Welcome to the MyLLP User Manual for Compound Management. This manual is designed to assist users navigate through MyLLP system and make use of all the functions available. This manual will provide step-by-step instruction on using the Compound Management module.

#### <span id="page-2-1"></span>**1.1 About MyLLP**

MyLLP system is an online application provided by SSM for the registration of Limited Liability Partnership (LLP), which is regulated under the Limited Liability Partnerships Act 2012. LLP is an alternative business vehicle offering a hybrid of characteristics between a conventional partnership and a company. The MyLLP system can be accessed via SSM4U Portal or [http://myllp.ssm4u.com.my/.](http://myllp.ssm4u.com.my/) 

The services offered under the MyLLP system include:

- User Registration
- Name Reservation Application
- Registration
- Change of Particular
- Annual Declaration
- Application of Change of Name
- Application for Extension of Time
- Application for Voluntary Winding Up, Registration of Documents Related to Winding up By the Court and Registration of Documents Related to Liquidation or Dissolution of Foreign LLP
- Rectification
- Court Order
- Receivership
- Compound Management

# <span id="page-3-0"></span>**Getting Started**

1. Open an Internet browser and navigate to [http://myllp.ssm4u.com.my/.](http://myllp.ssm4u.com.my/)

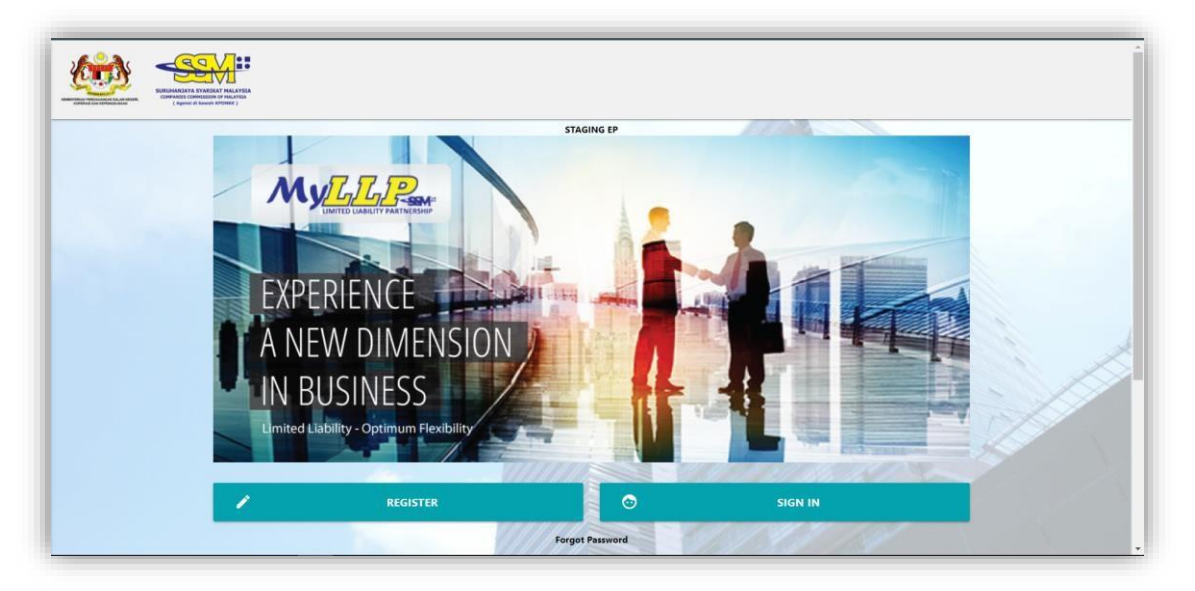

2. Click on the **Sign In** button.

3. Enter Users' email address and password. Then click on the **Sign-in** button to enter the system.

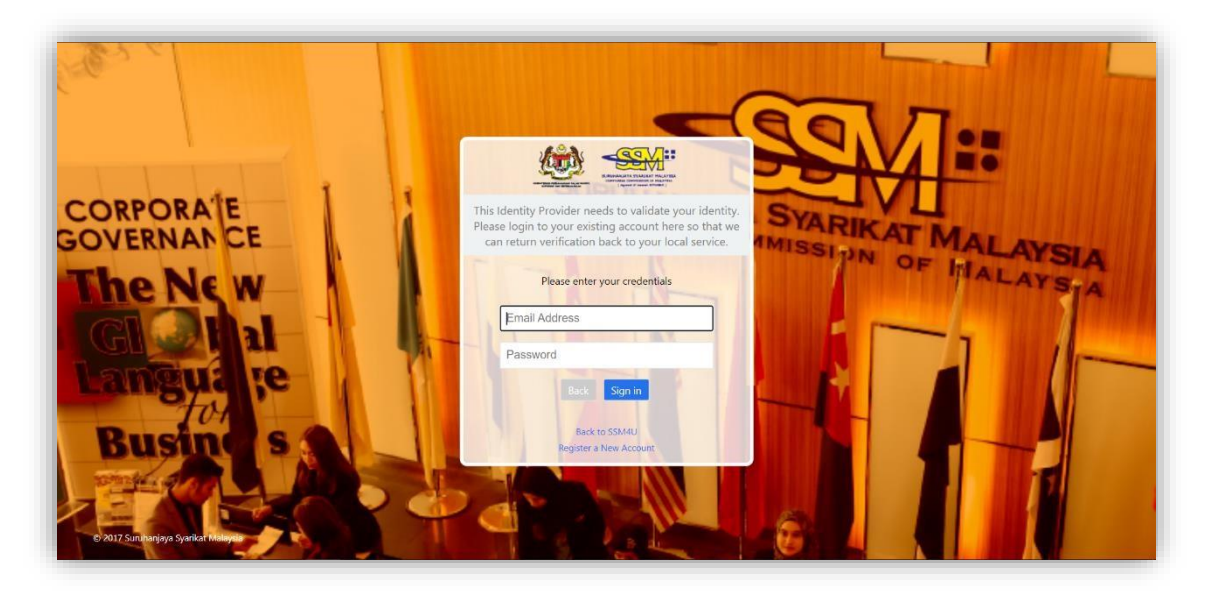

# <span id="page-4-0"></span>2 Compound Management

#### <span id="page-4-1"></span>2.1 Compound Payment

1. User need to go to the **Compound** button on the menu bar and click on **My Compound**.

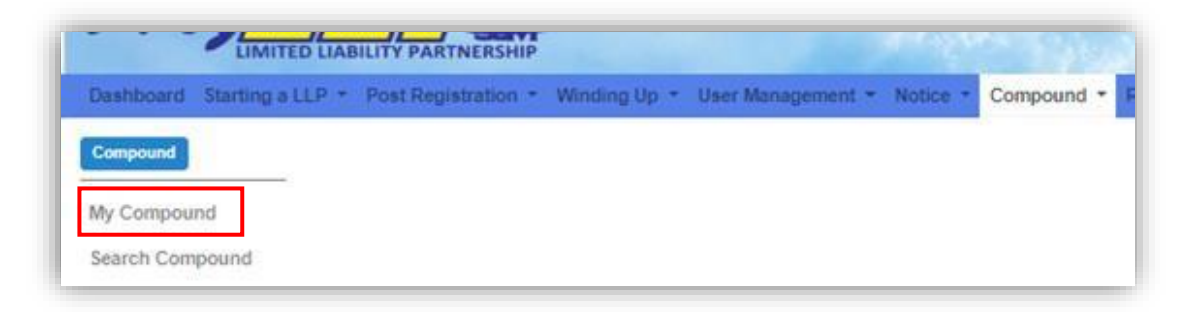

- 2. A Compound List will be appear on the screen based on user's statuses including *Unpaid, Paid, Expired, Appeal* and *Prosecution*. Users then can click on the Action Button.The Action Button will be based on user's status as follows:
	- i. Unpaid Pay, Appeal, View.
	- ii. Paid View.
	- iii. Expired Appeal, View.
	- iv. Appeal Pay, View.
	- v. Prosecution View.

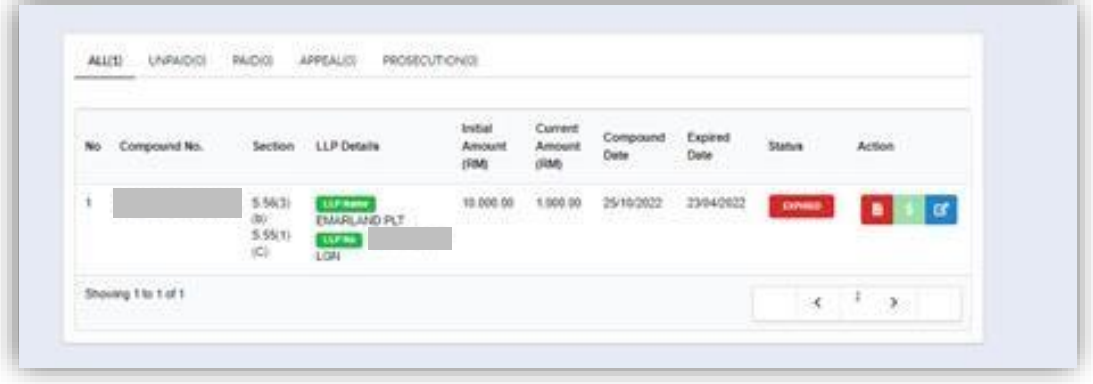

#### <span id="page-5-1"></span><span id="page-5-0"></span>2.2 Making Payment 2.2.1 Make Payment for Offender (Normal)

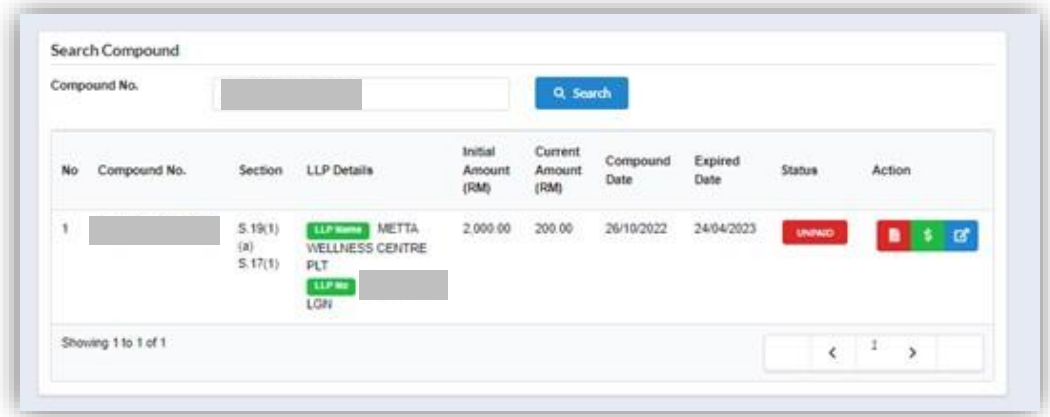

1. Users need to click on the **\$ button** to make payment.

2. The Payment detail screen will be appear.

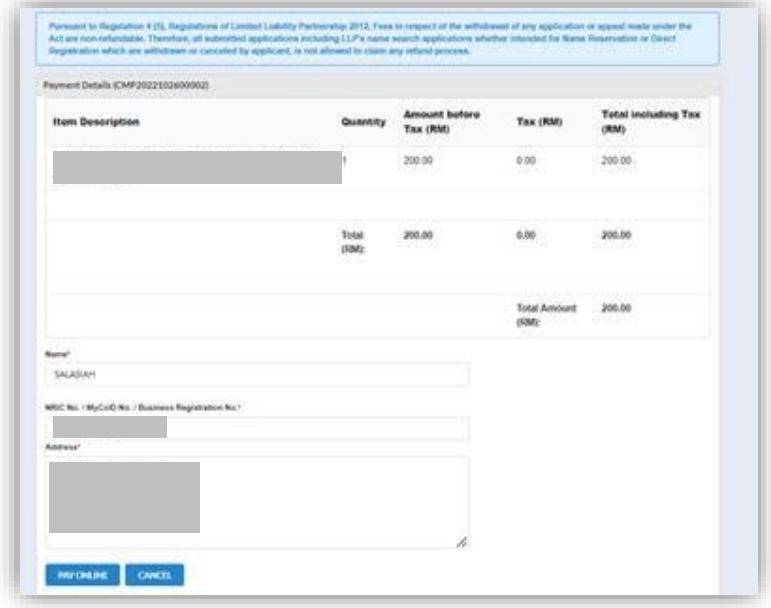

3. User need to click on **Pay Online** button to make

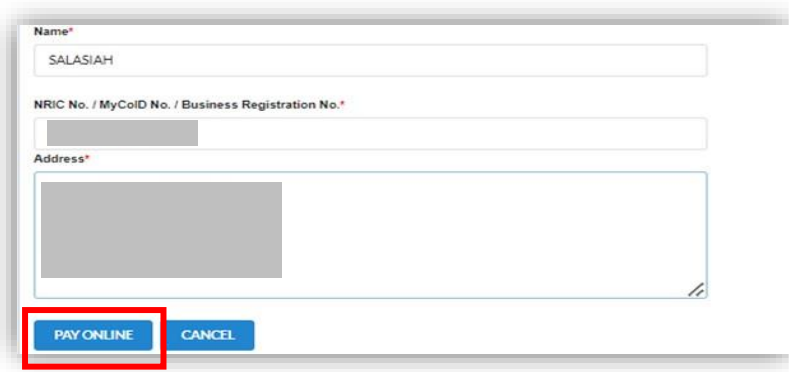

4. The Page will be directed to payment gateway to enable users to make payment.

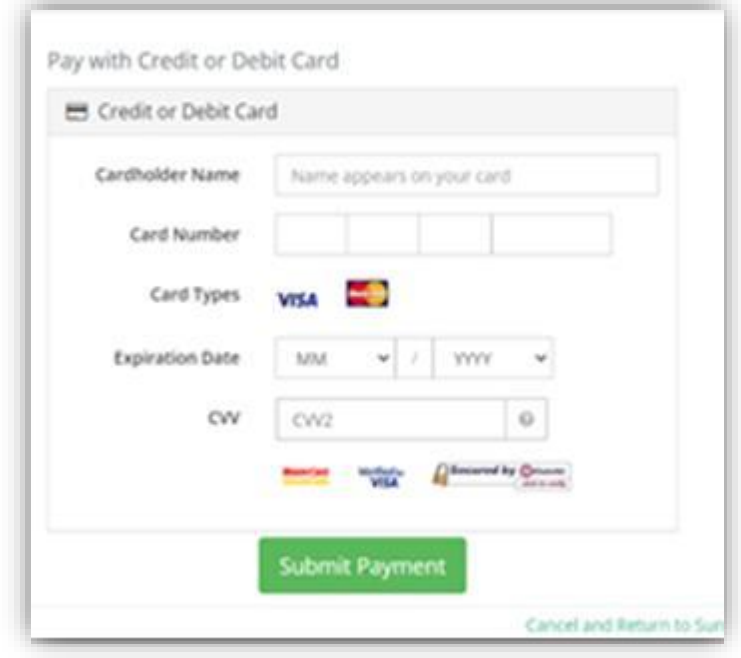

5. Once payment is completed, users can print the invoice by clicking on the Print button.

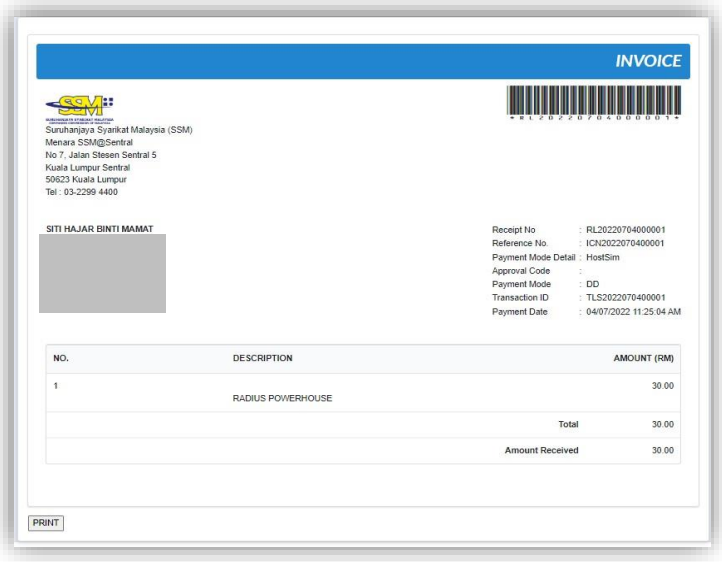

#### <span id="page-7-0"></span>2.2.2 Make payment for Third Party

1. User need to go to the **Compound** menu and click on **Search Compound**.

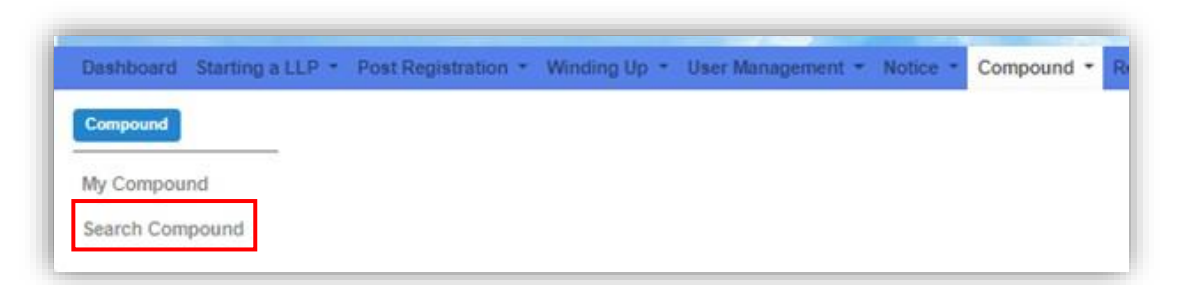

2. The screen will display a field to search for compound based on **Compound Number**.

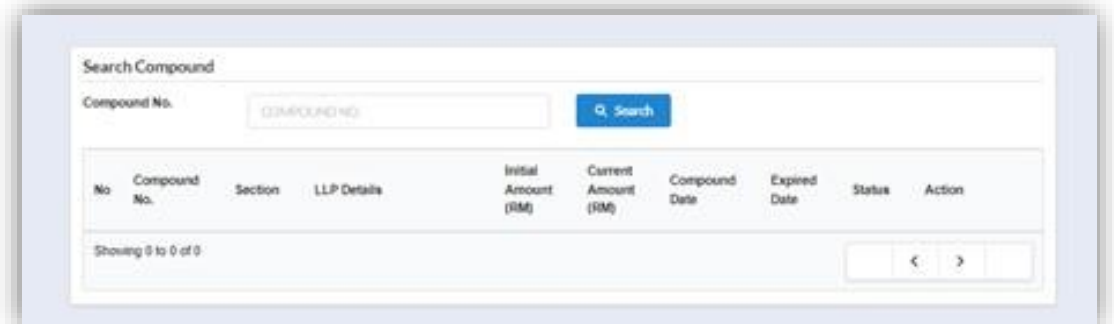

3. User need to enter the **Compound Number** and click on **Search** button.

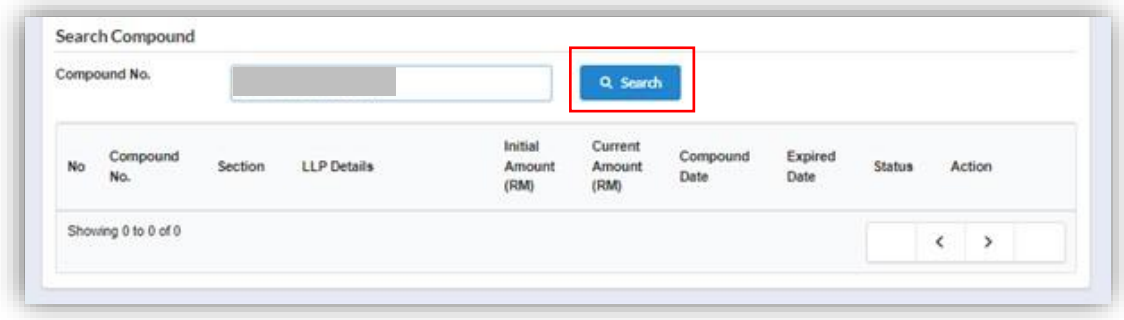

4. The list of compound will be shown on the screen. User need to click on the Action Button to continue. They then need to click on the **\$ button** to make payment.

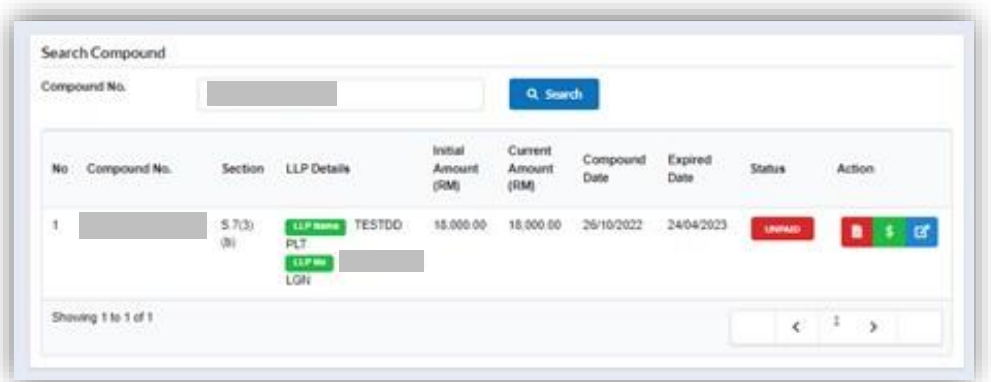

5. Once Users click **the \$ button**, payment details will appear on the screen. Users need to click on the Pay Online button to make payment.

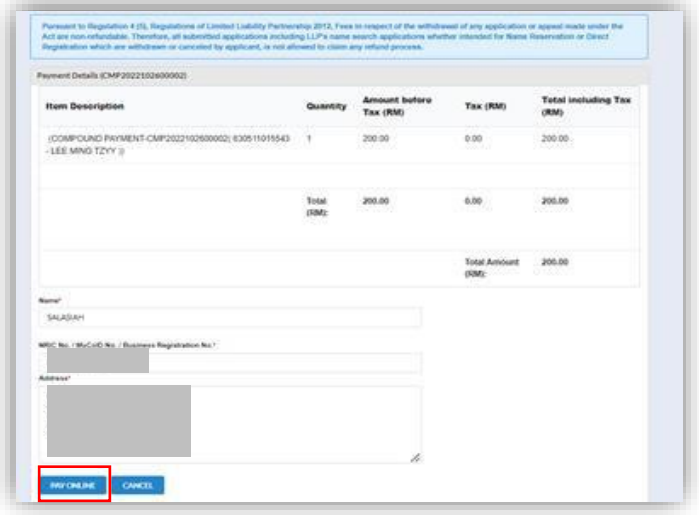

6. Users will be directed to payment gateway where they can make payment.

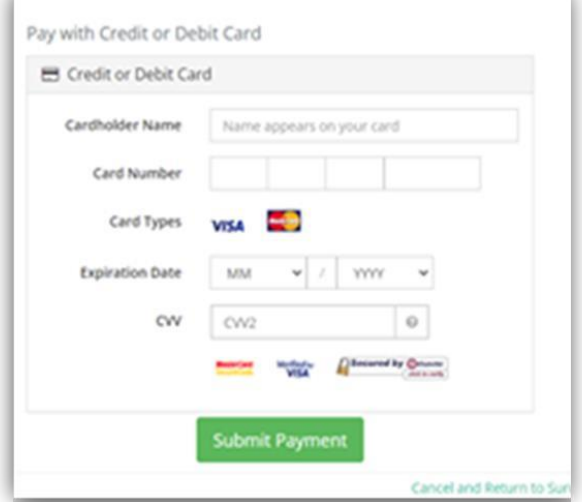

7. Once payment has been made, the Invoice screen will be displayed. User can print the invoice by clicking on the **Print** button .

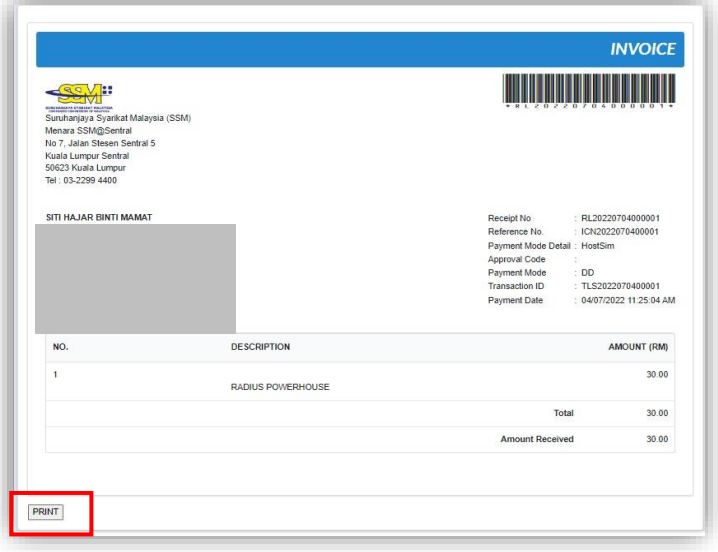

### <span id="page-10-0"></span>3 Compound Management

#### <span id="page-10-1"></span>3.1 Compound Appeal

1. User need to go to **Compound** on the menu bar and click on **Search Compound**.

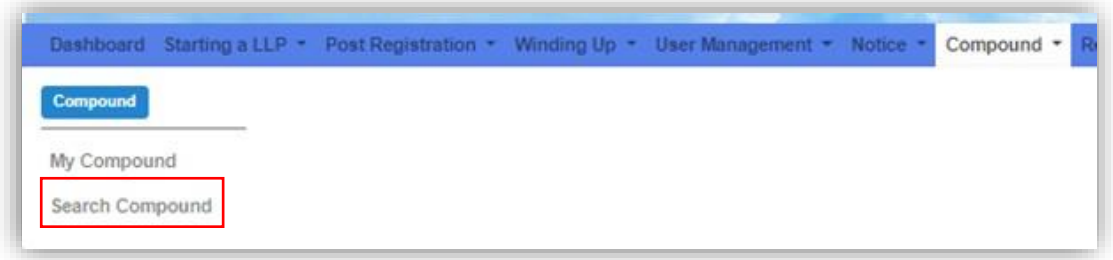

2. The screen will display field to search for compound based on **Compound Number.** 

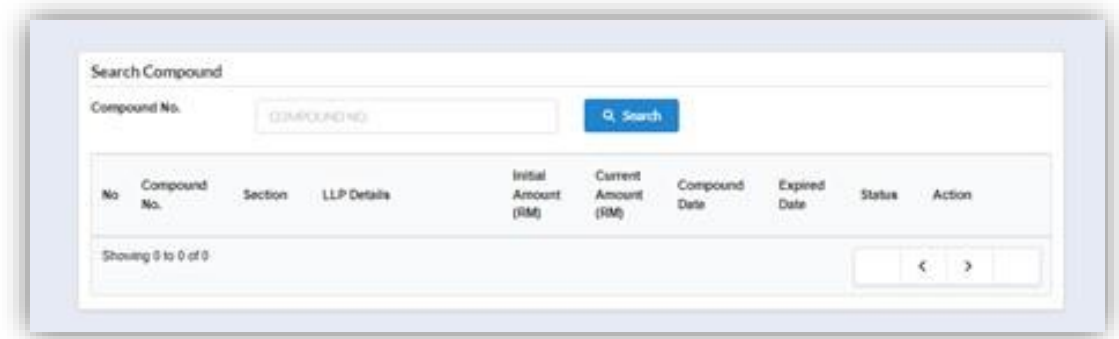

3. User need to enter the **Compound Number** and click on the **Search** button.

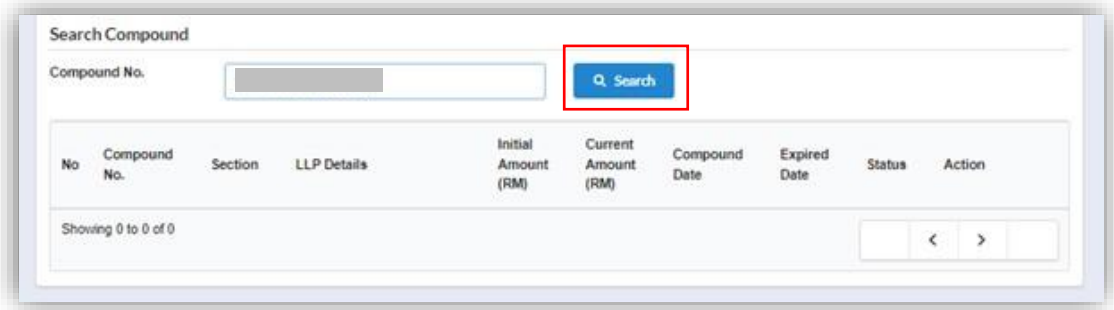

4. The List of Compound will be shown on the screen. Users need to click on **View Compound** to continue.

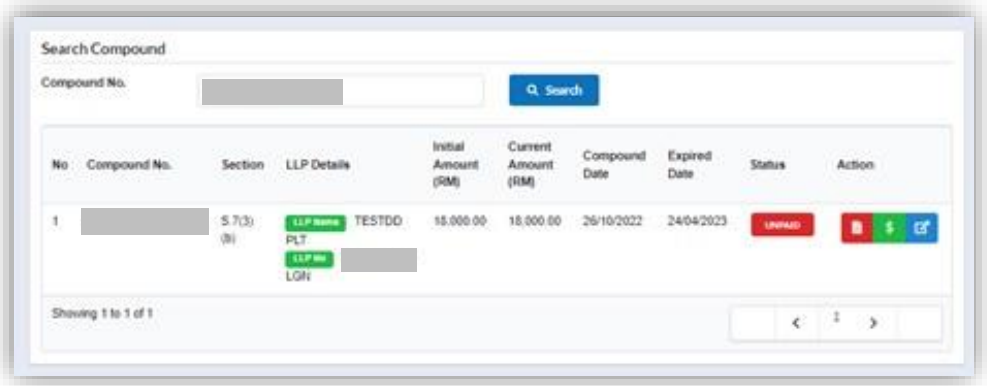

5. Compound Details and Process History screen will appear on a different tab. User need to click on the Action button to view details. The status before appeal is still *Unpaid*.

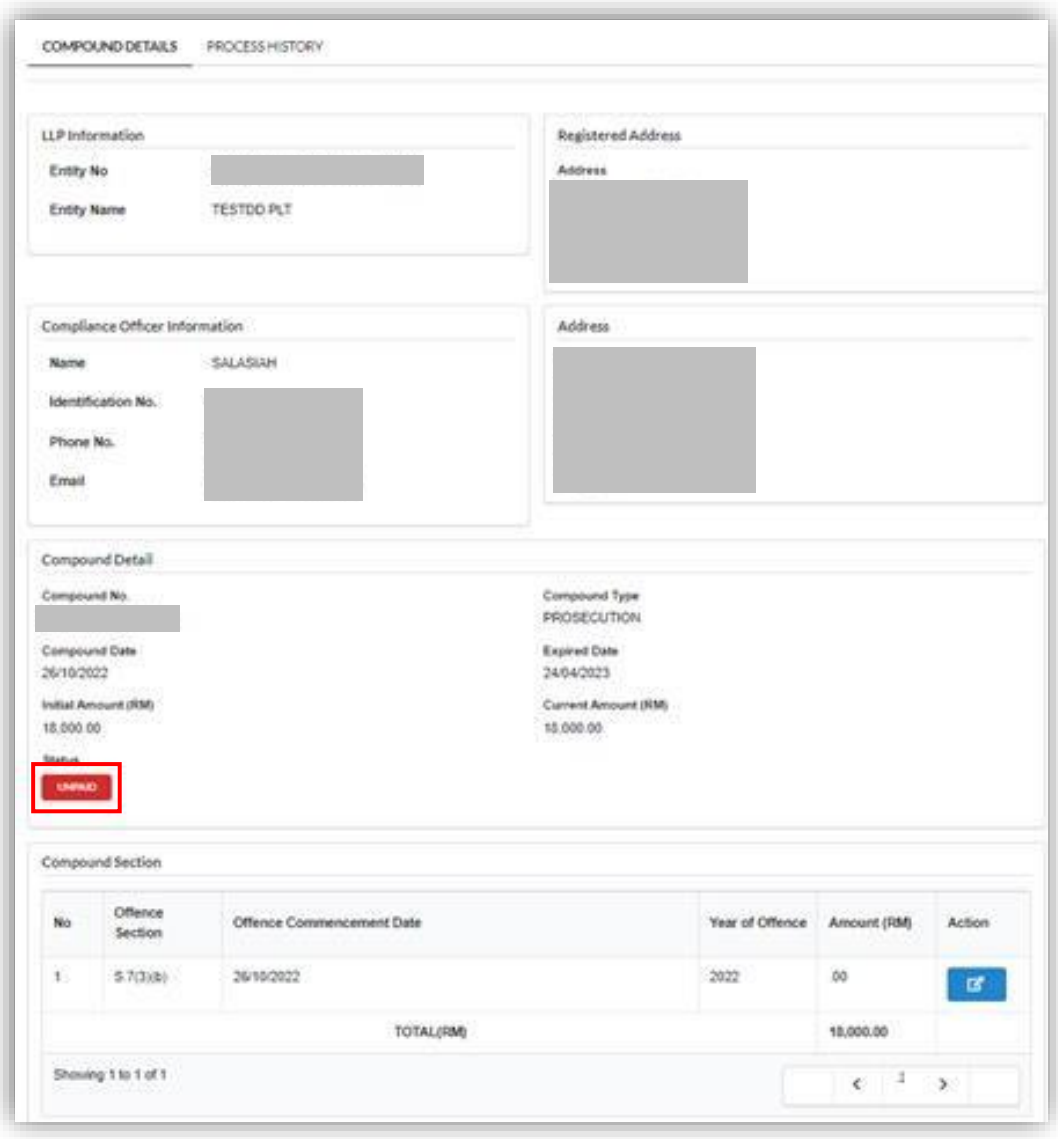

6. Users need to click on Appeal button to appeal.

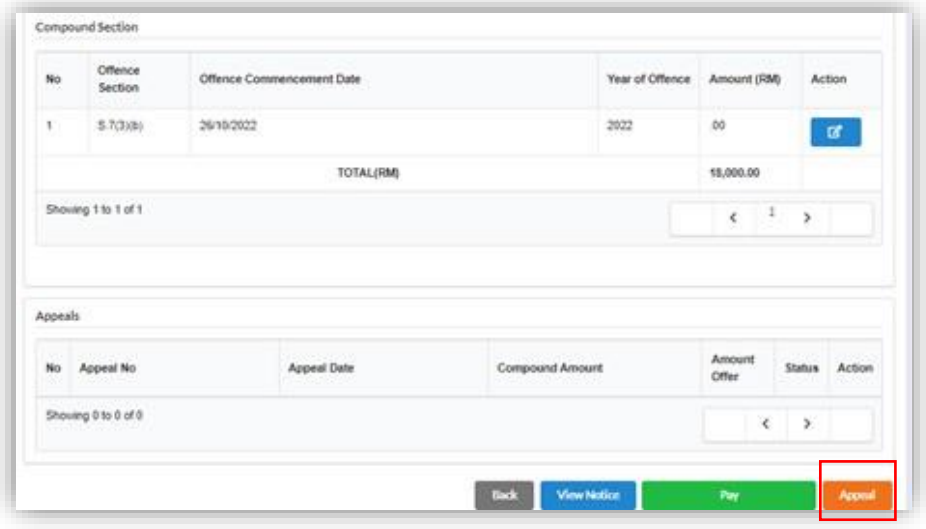

7. The Appeal Form screen will be displayed. User need to fill in the Appeal Detail. Then, click on the Add Button after selecting the File to upload. Upon uploading the document, the File can be viewed and Removed. Then, click on the Appeal Button.

Validation:

- i. Mandatory Attachment for Appeal Letter (1)
- ii. Mandatory Support Document Upload
- iii. Mandatory Remark.

An email will be send to the user Account to Confirm Appeal Status.

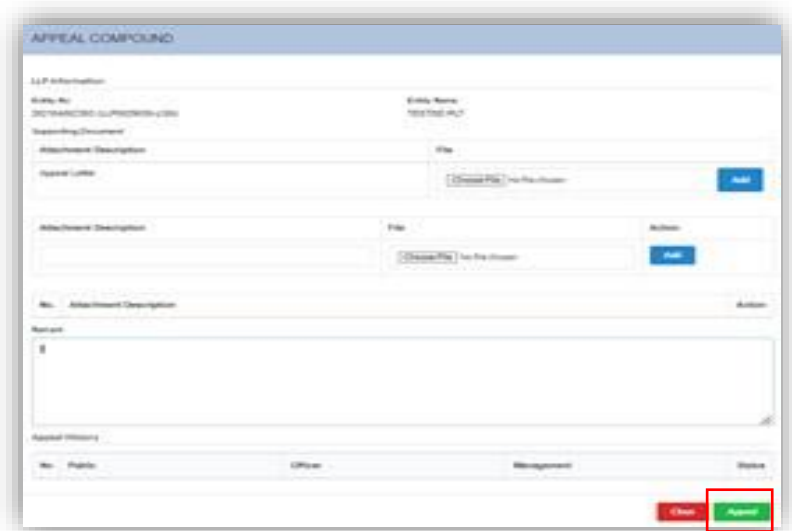

### <span id="page-14-0"></span>4 Monitoring Notice

#### <span id="page-14-1"></span>4.1 Reminder History

1. User need to click on the Notice menu and click on My Notice under Notice sub-menu

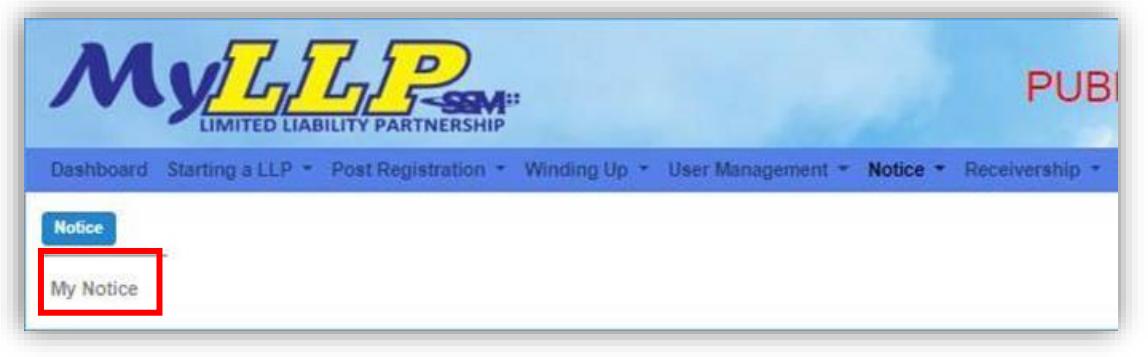

2. User need to select the **Reminder** type under the Notice Type then click on the button Search.

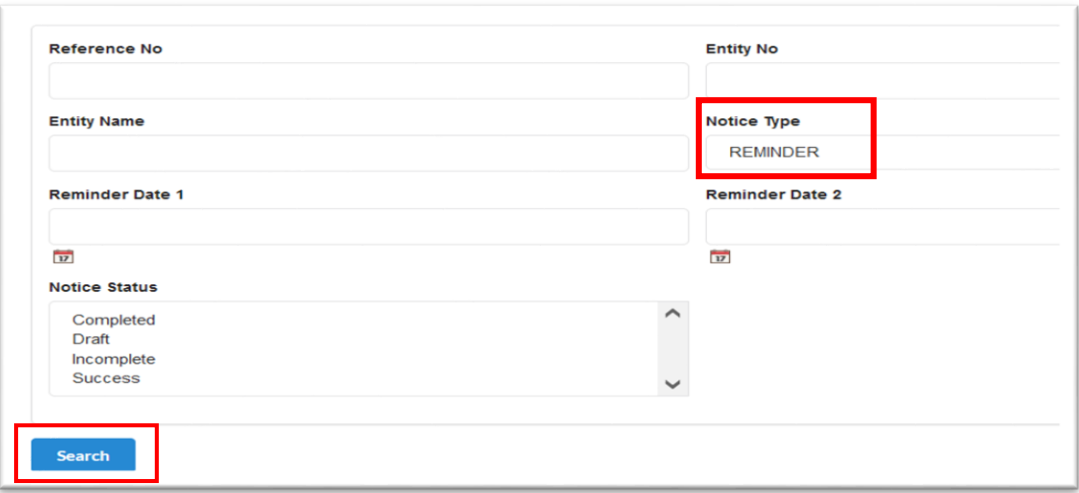

3. A list of notice screen will be displayed. Users need to click on Action button to View Notice.

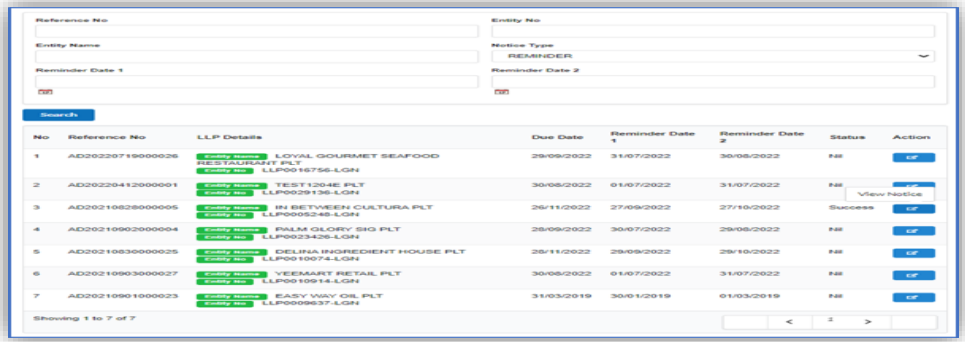

4. The details of reminder will appear.

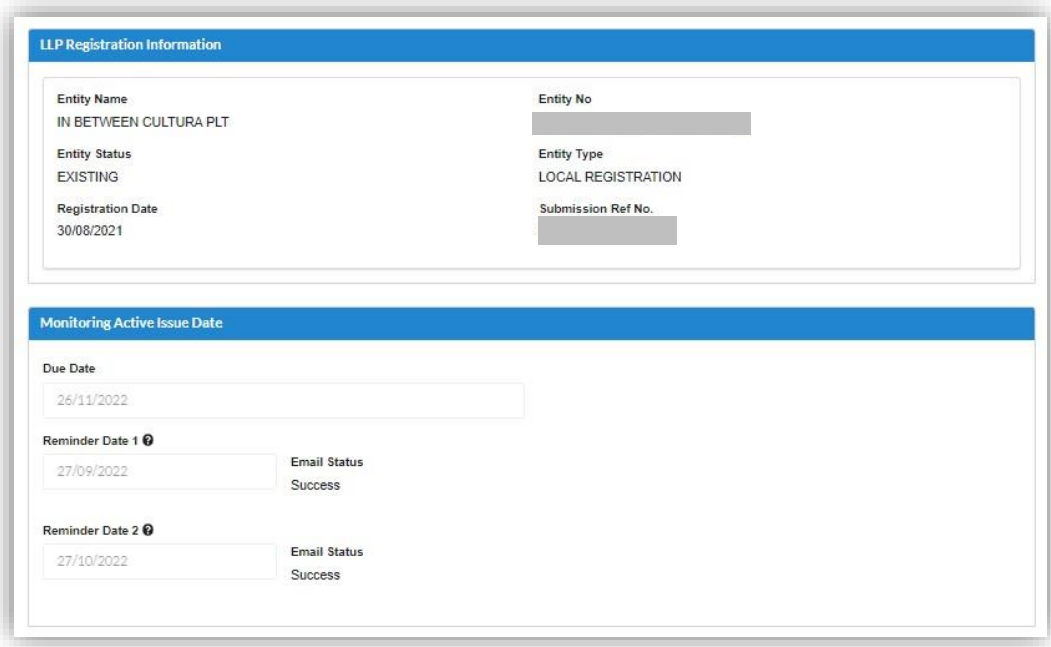

#### <span id="page-16-0"></span>4.2 Notice 27B

1. User need to click on **My Notice** under the **Notice** menu.

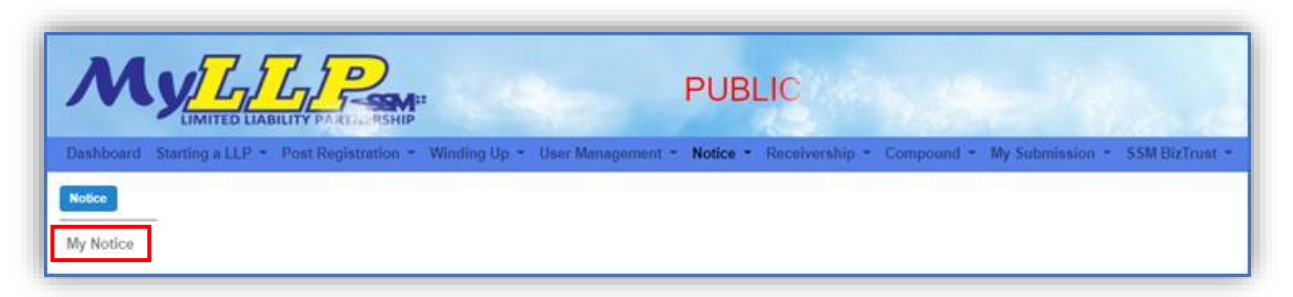

2. Users need to select the **Reminder** type under the Notice Type and then click on the Search button.

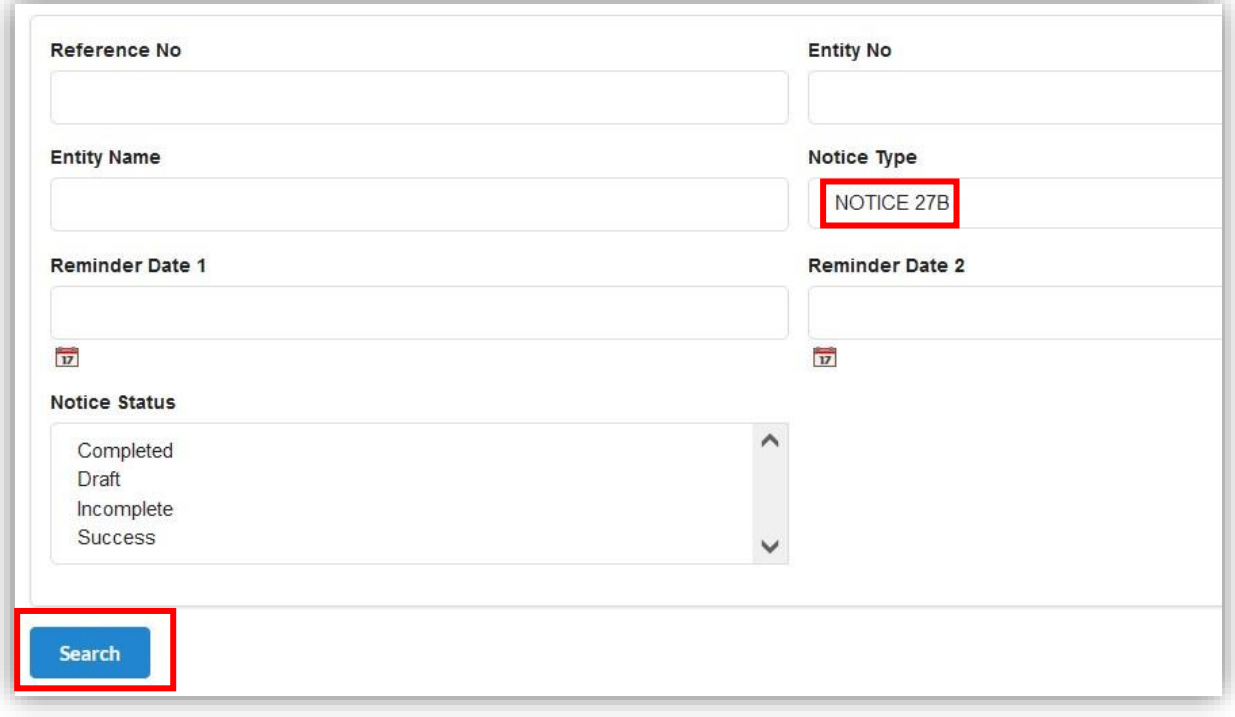

3. Listing of notice will be appeared on the screen.

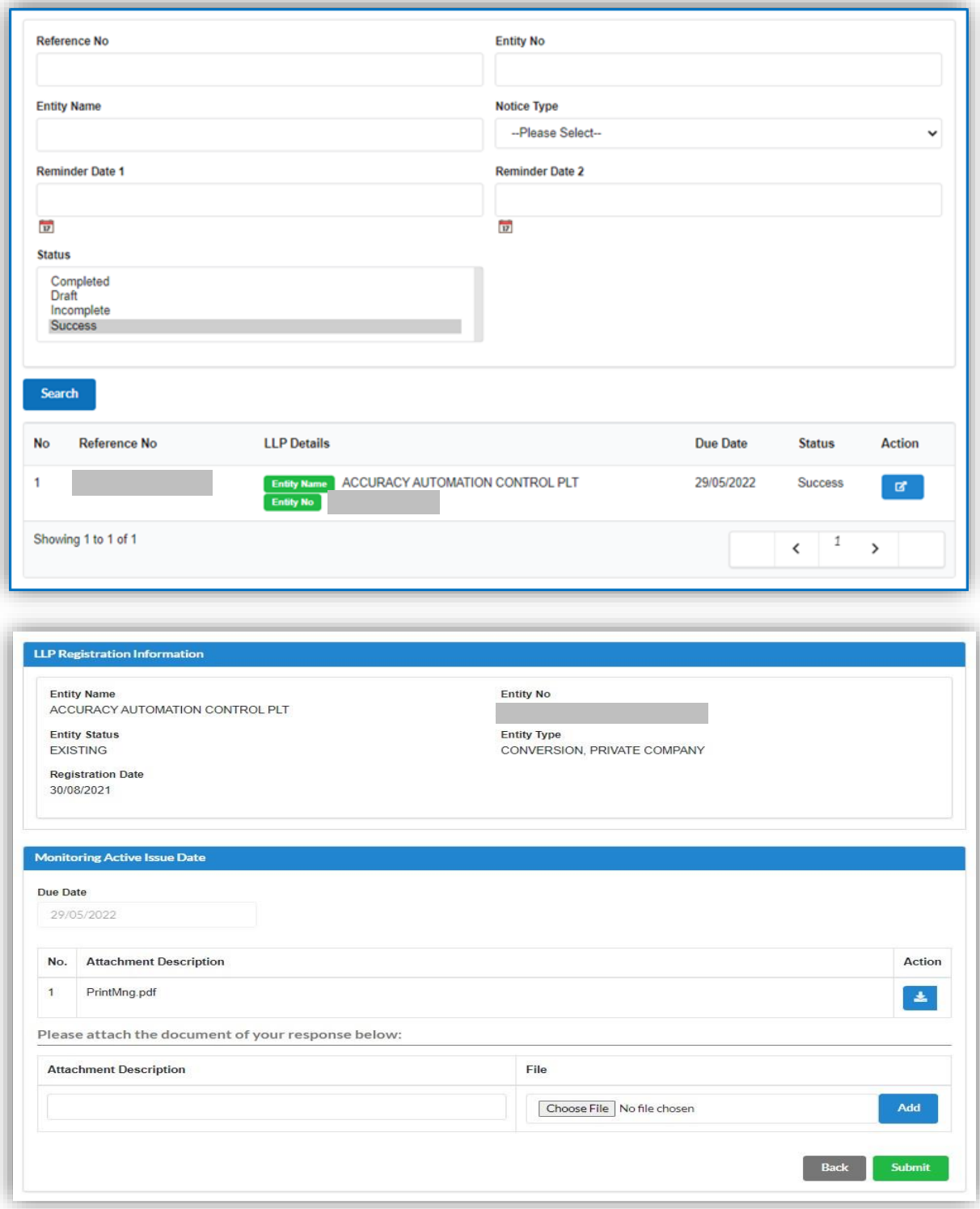

4. The due date is shown on the screen and User can add supporting document and click on **Add** button. Then, click on **Submit**. Once User add new document, the attachment will appear.

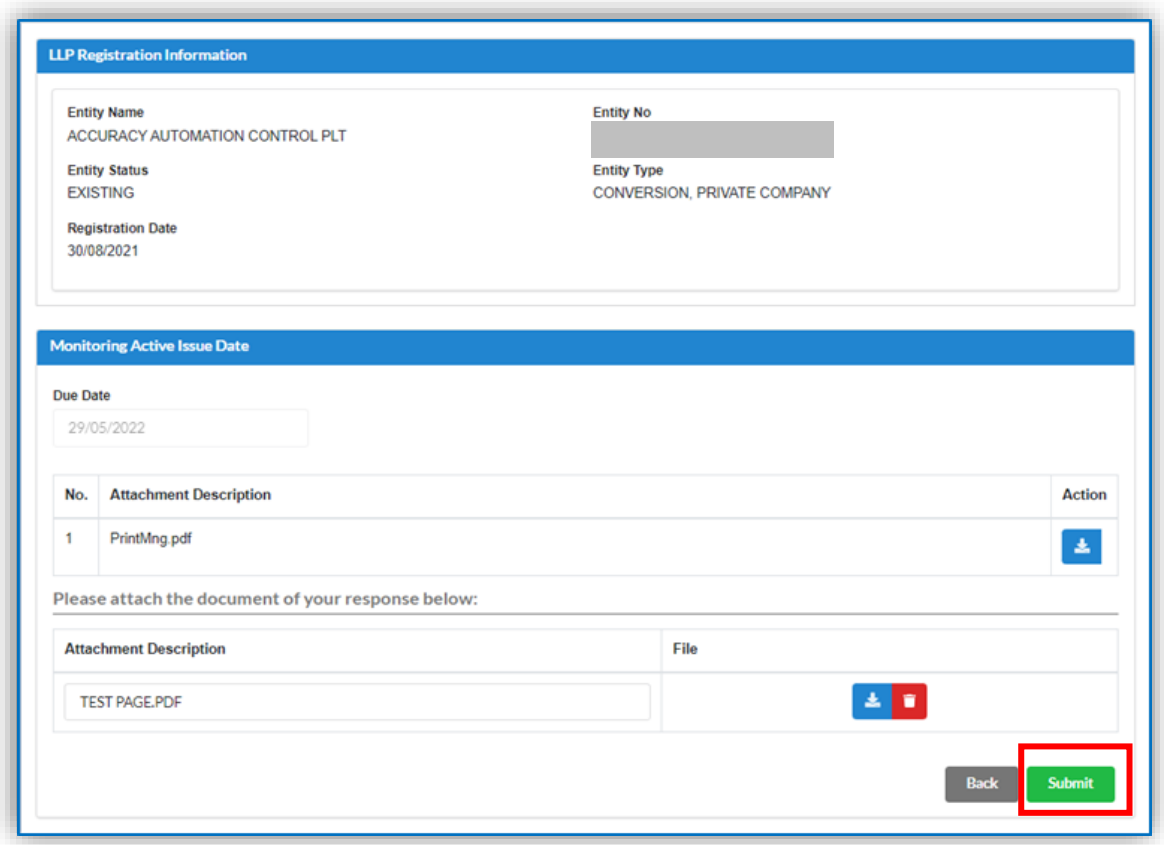